Инструкция для учителей

# Как учителю запустить звонок в мобильном приложении VK Мессенджер?

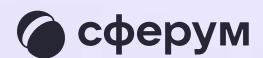

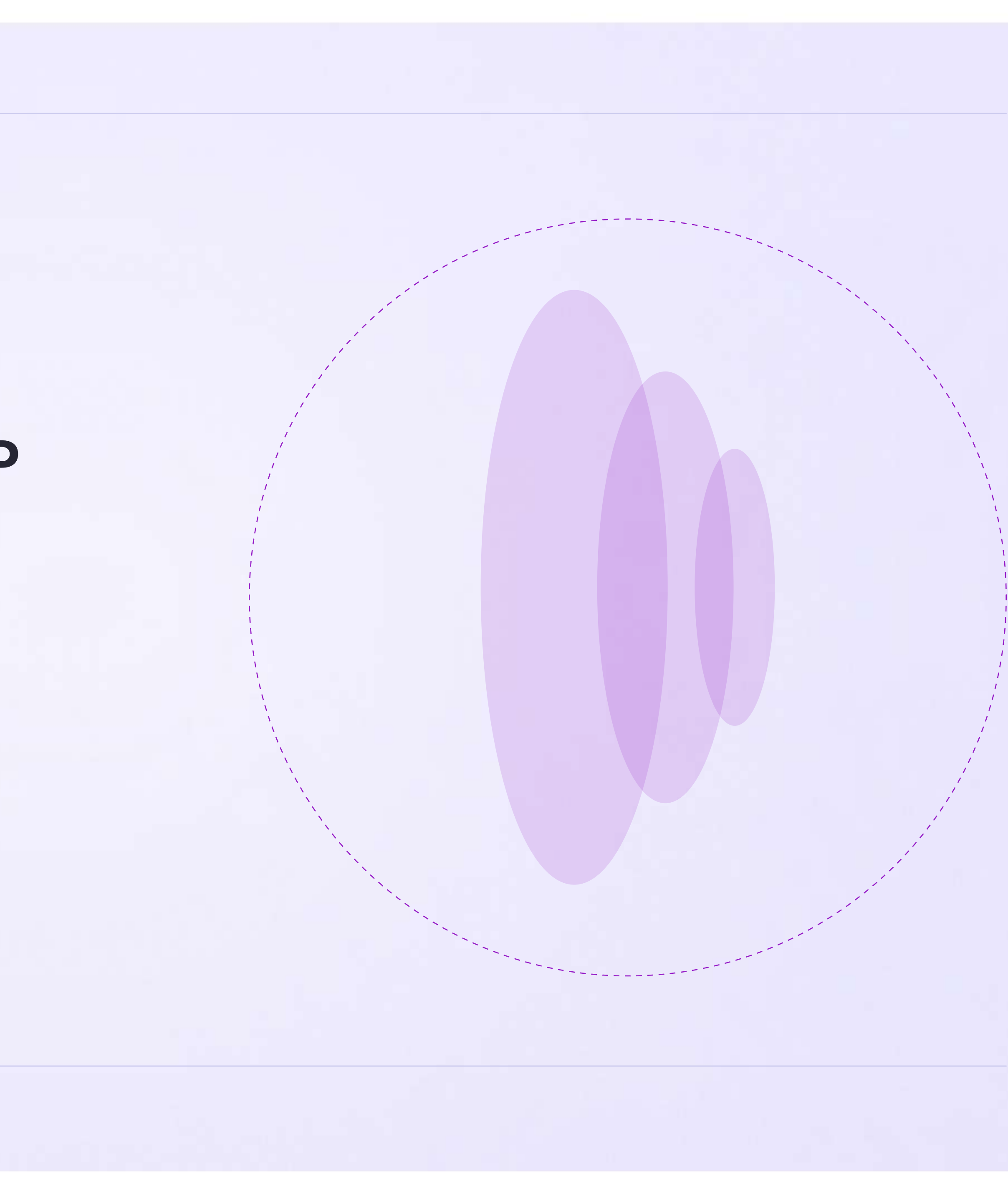

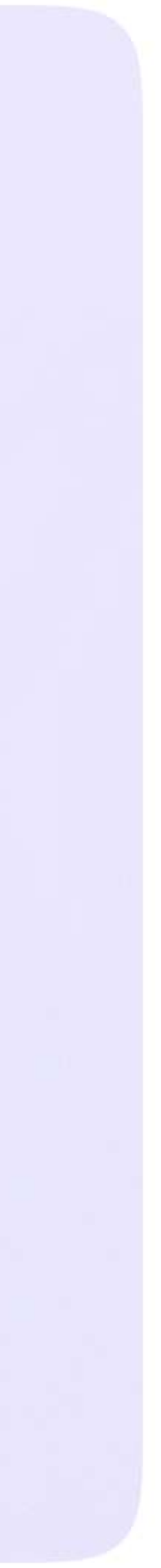

- 1. Войдите в свой учебный профиль в мобильном приложении VK Мессенджер
- 2. Откройте нужный чат и нажмите на значок телефонной трубки в правом  $PONUONUUTN$
- 3. Выберите формат звонка: аудио или видео. В запущенный звонок  $\overline{V}$ «Присоодиниться» прамо из цата

# Запуск звонка из чата

В зависимости от модели телефона расположение и вид кнопок меню могут немного отличаться

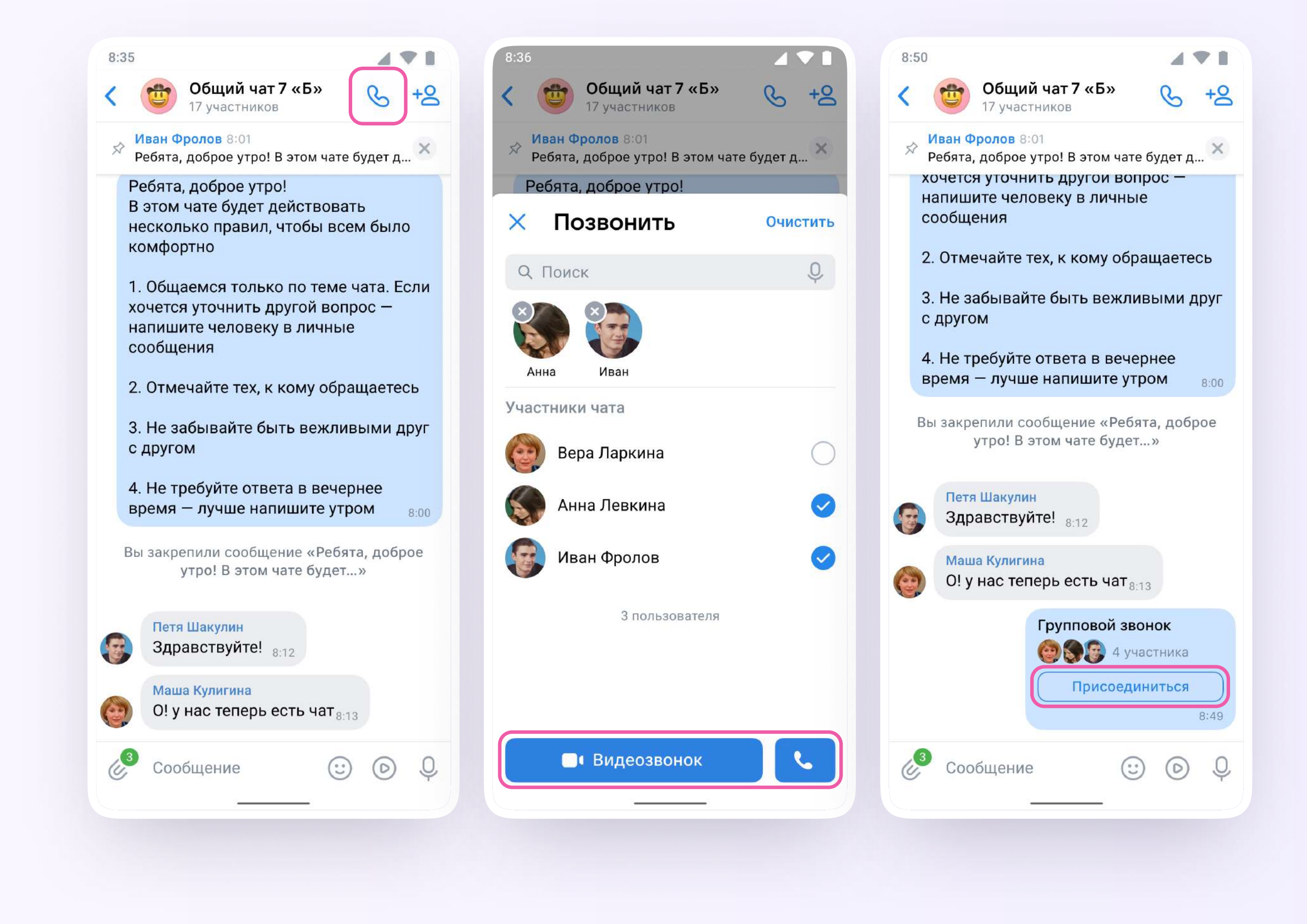

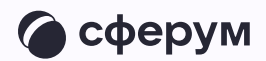

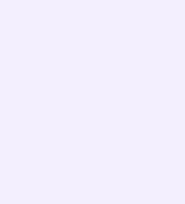

Вы можете пригласить участников 4. по ссылке. Для этого в интерфейсе звонка нажмите значок «Участники», затем - «Пригласить по ссылке». Скопируйте ссылку и отправьте нужному человеку закрытым способом: например, на личную почту или личным сообщением. Также вы можете пригласить в звонок участников из своих контактов в Сферуме

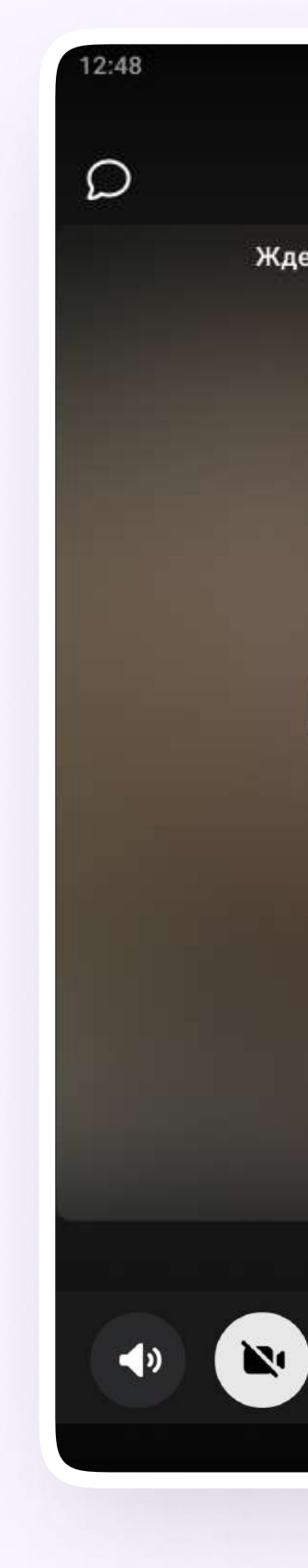

 $\checkmark$ 

Вы

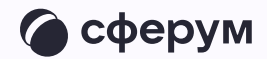

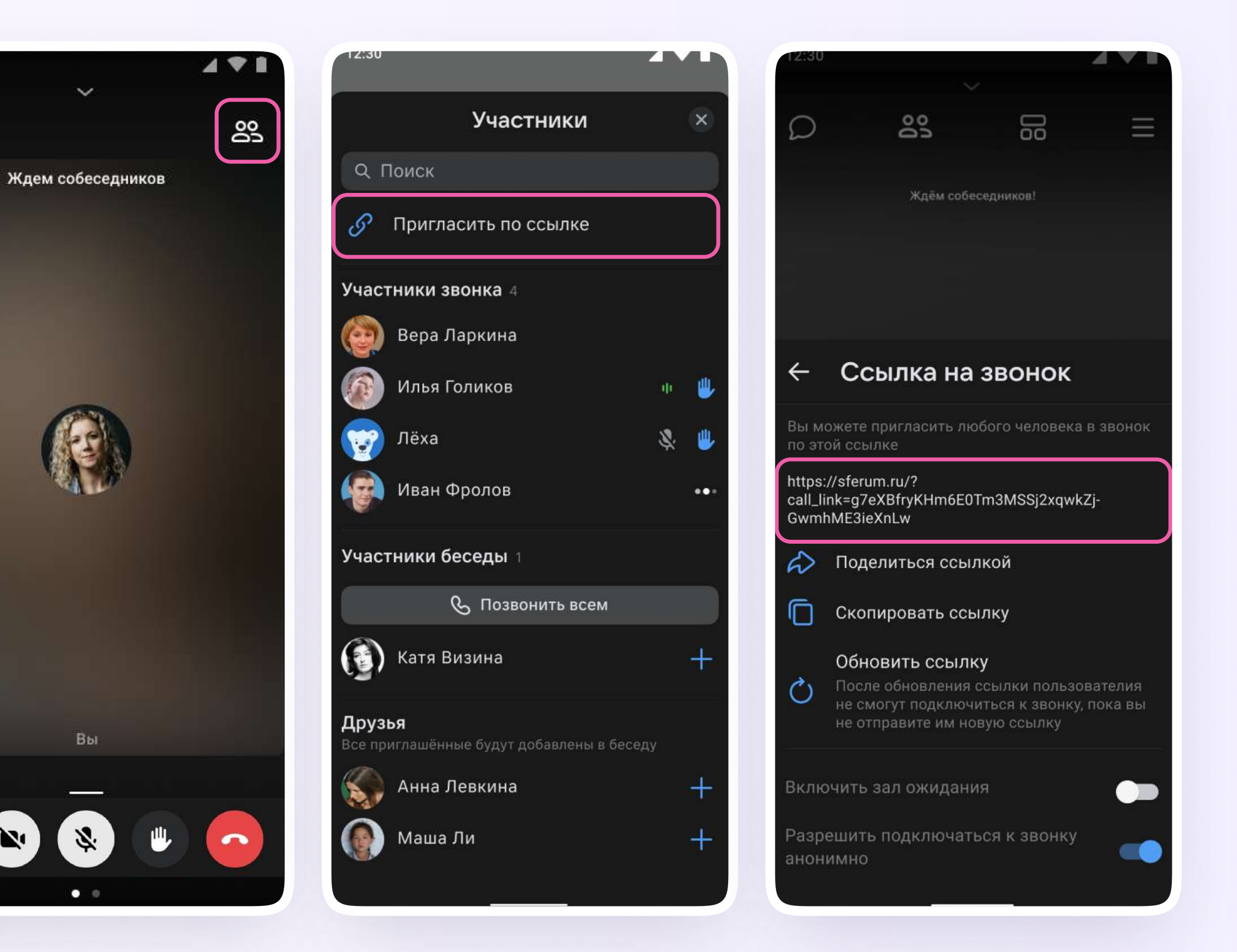

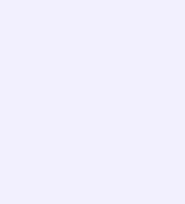

5. Участники звонка могут демонстрировать экран, поднимать руку, делать запись звонка, включать камеру и микрофон. Для этого протяните вверх полосу внизу экрана

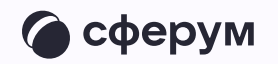

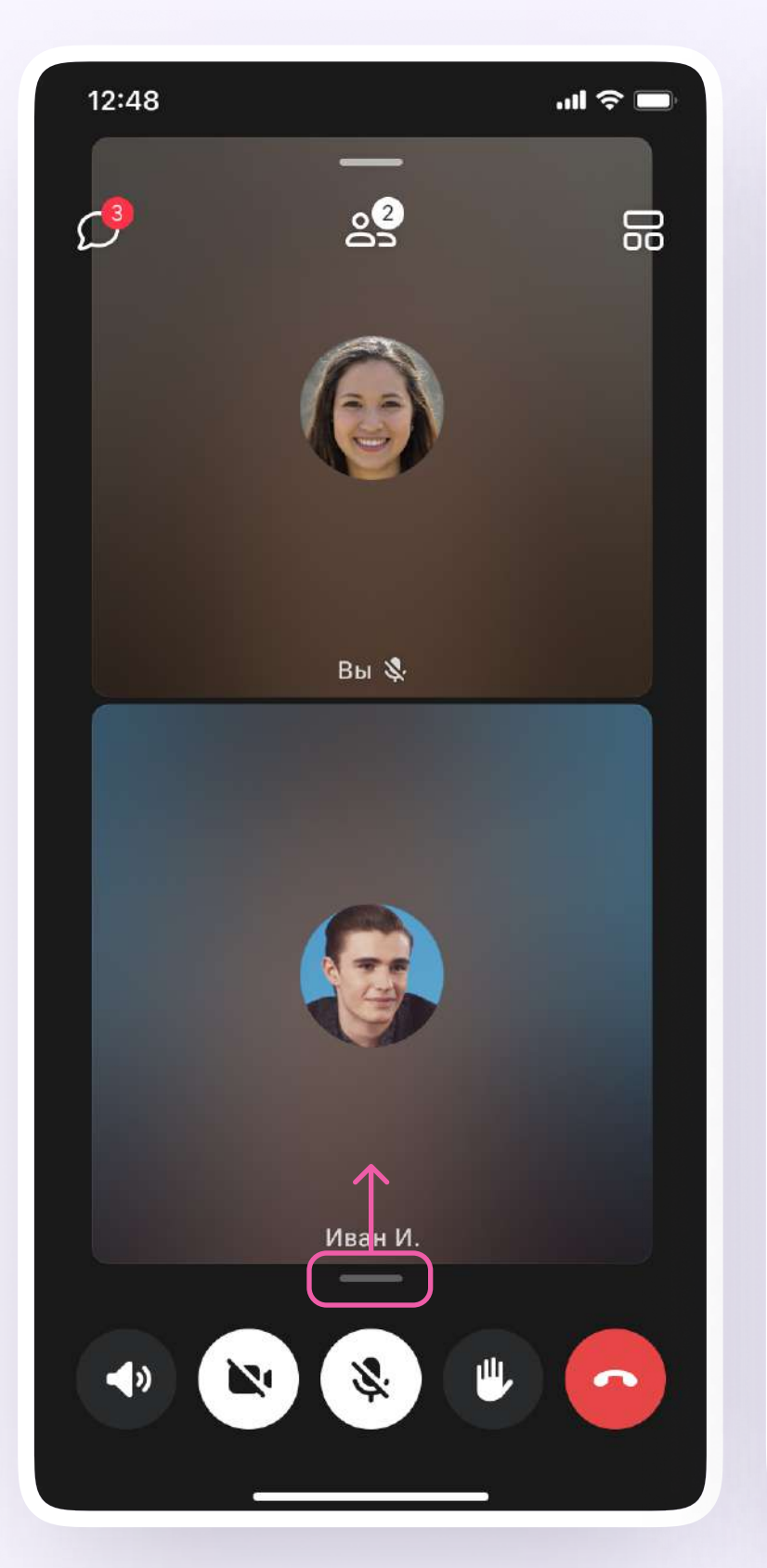

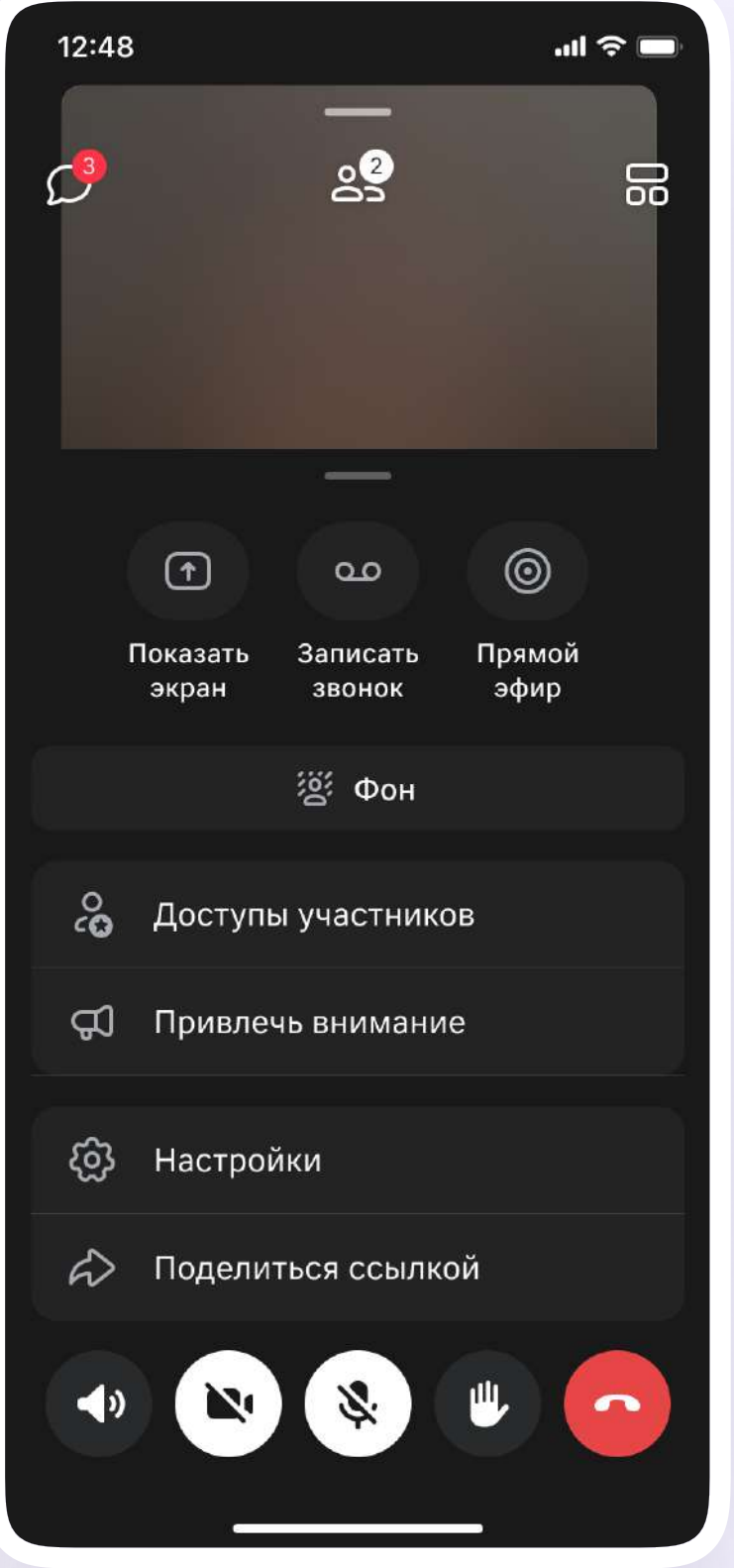

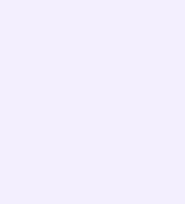

## 6. Организатор звонка может привлечь внимание участника звонка, выключить ему микрофон, исключить из звонка и так далее. Для этого нажмите на кнопку «Участники», а затем найдите имя пользователя в списке участников звонка и нажмите на него

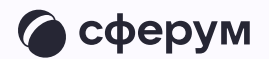

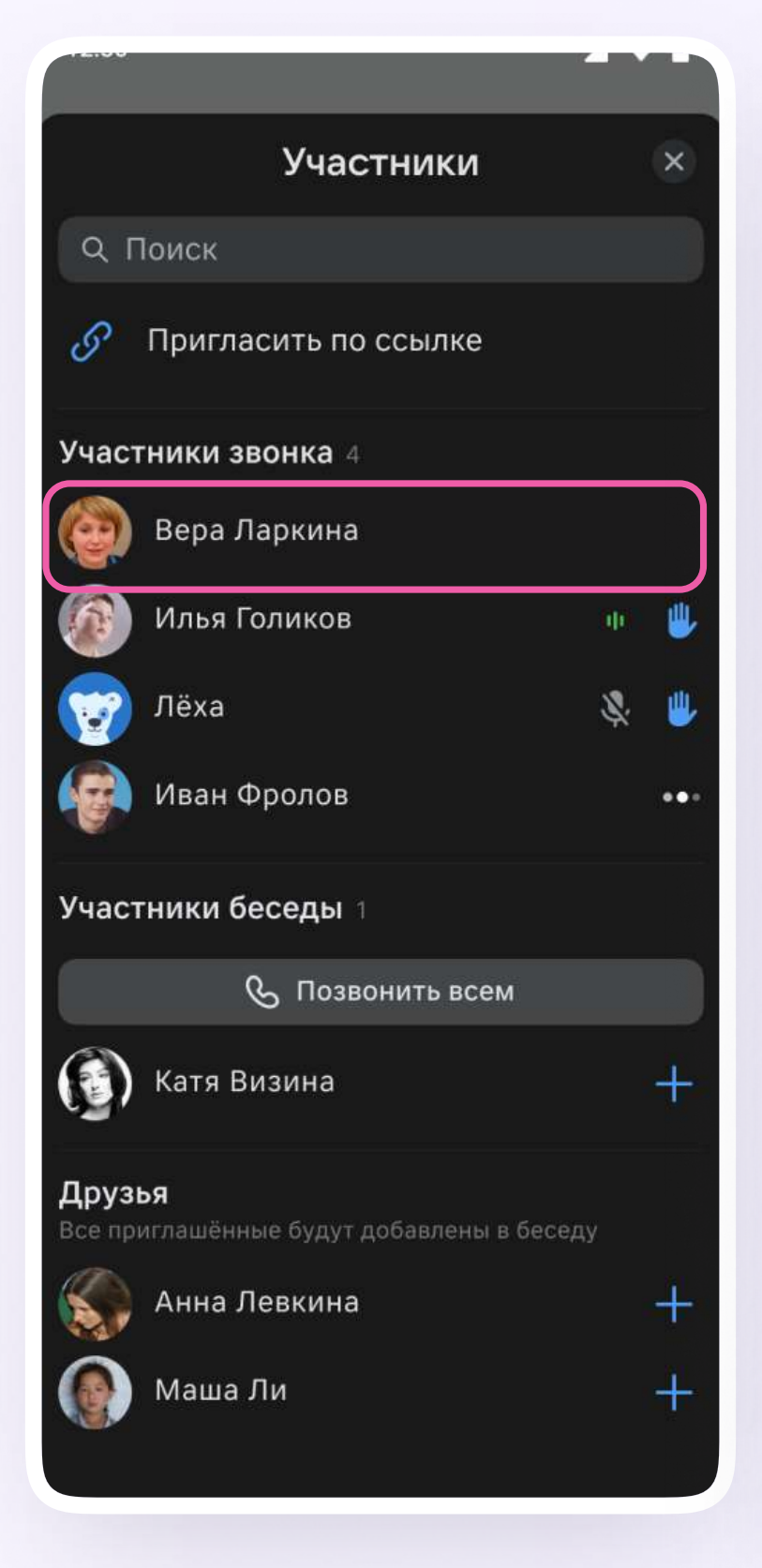

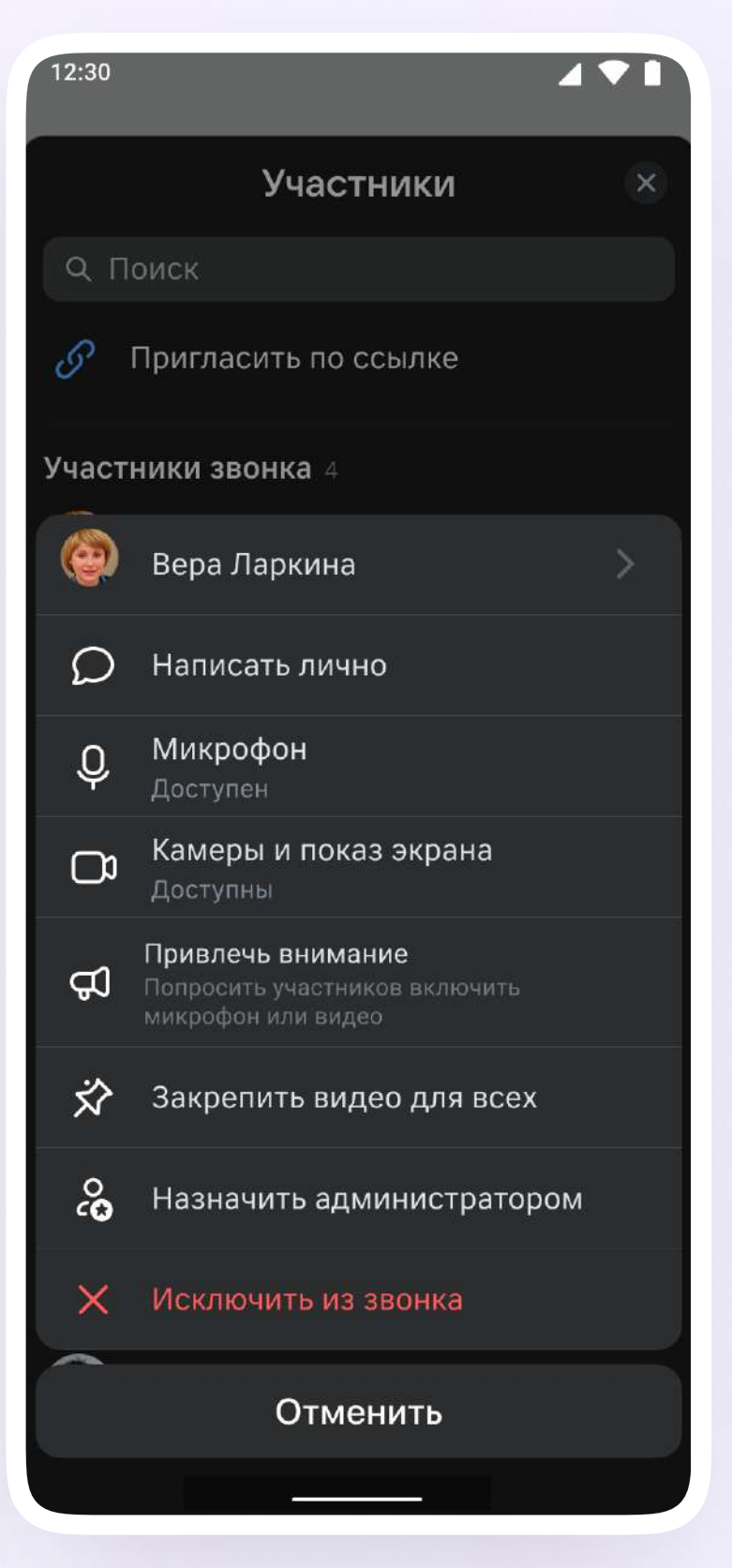

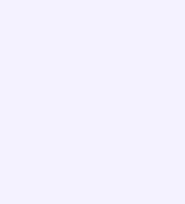

Если вы хотите сделать запись звонка,  $7.$ протяните вверх полосу внизу экрана. В развернувшемся меню нажмите «Записать звонок»

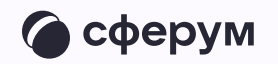

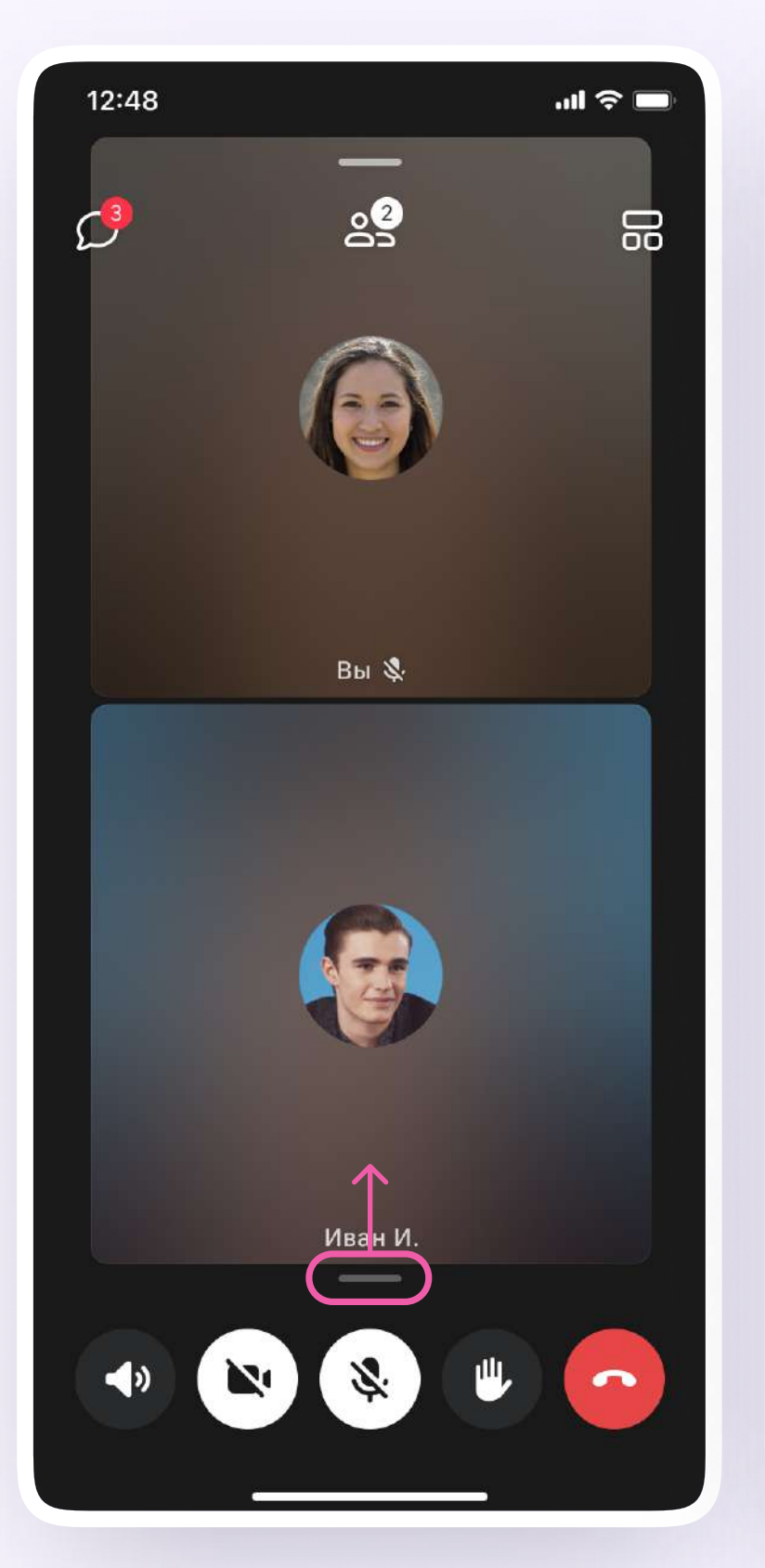

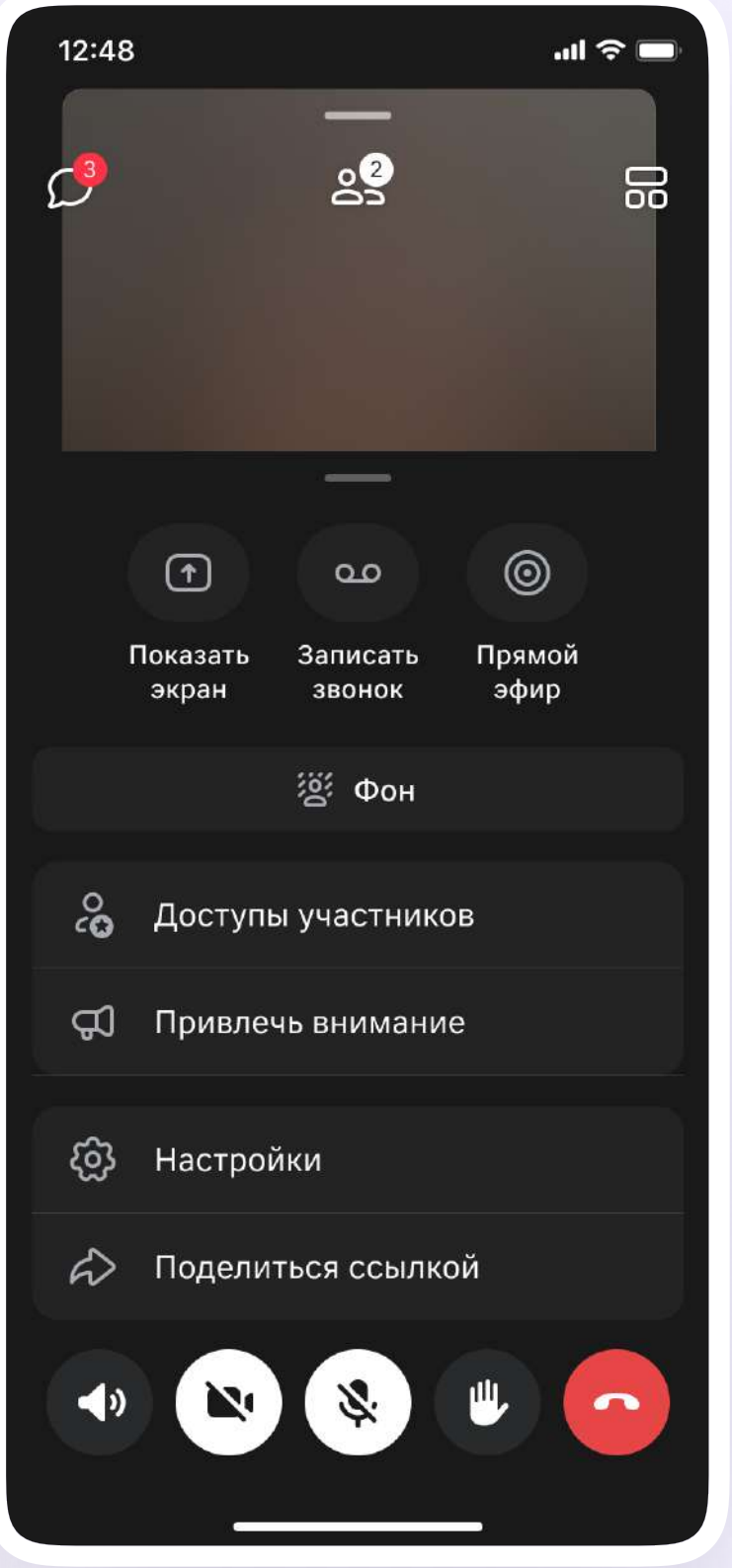

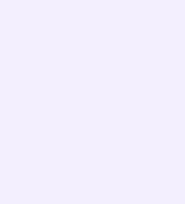

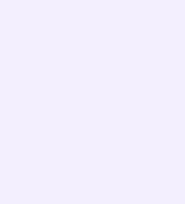

- 8. Введите название записи и выберите, от чьего лица она будет сделана, а также тех, кто сможет посмотреть её. Обратите внимание: просмотр записи будет доступен только участникам чата, где был запущен звонок. Видеофайл можно переслать в другой учебный чат, участники которого также смогут посмотреть его
- 9. Нажмите на кнопку «Начать запись звонка». После этого начнётся 3 секундный обратный отсчёт до начала записи

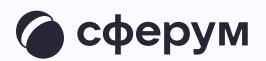

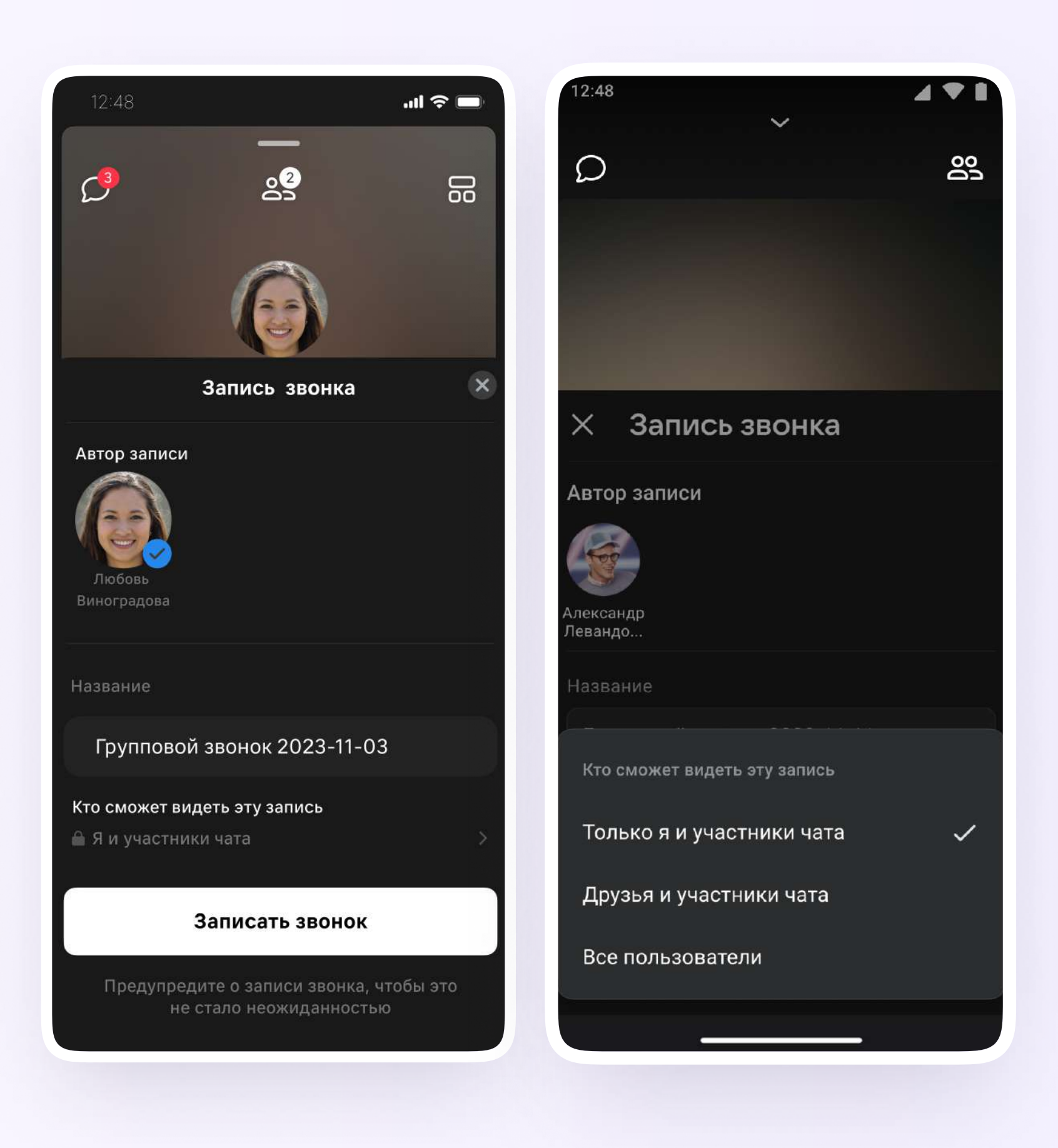

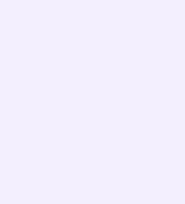

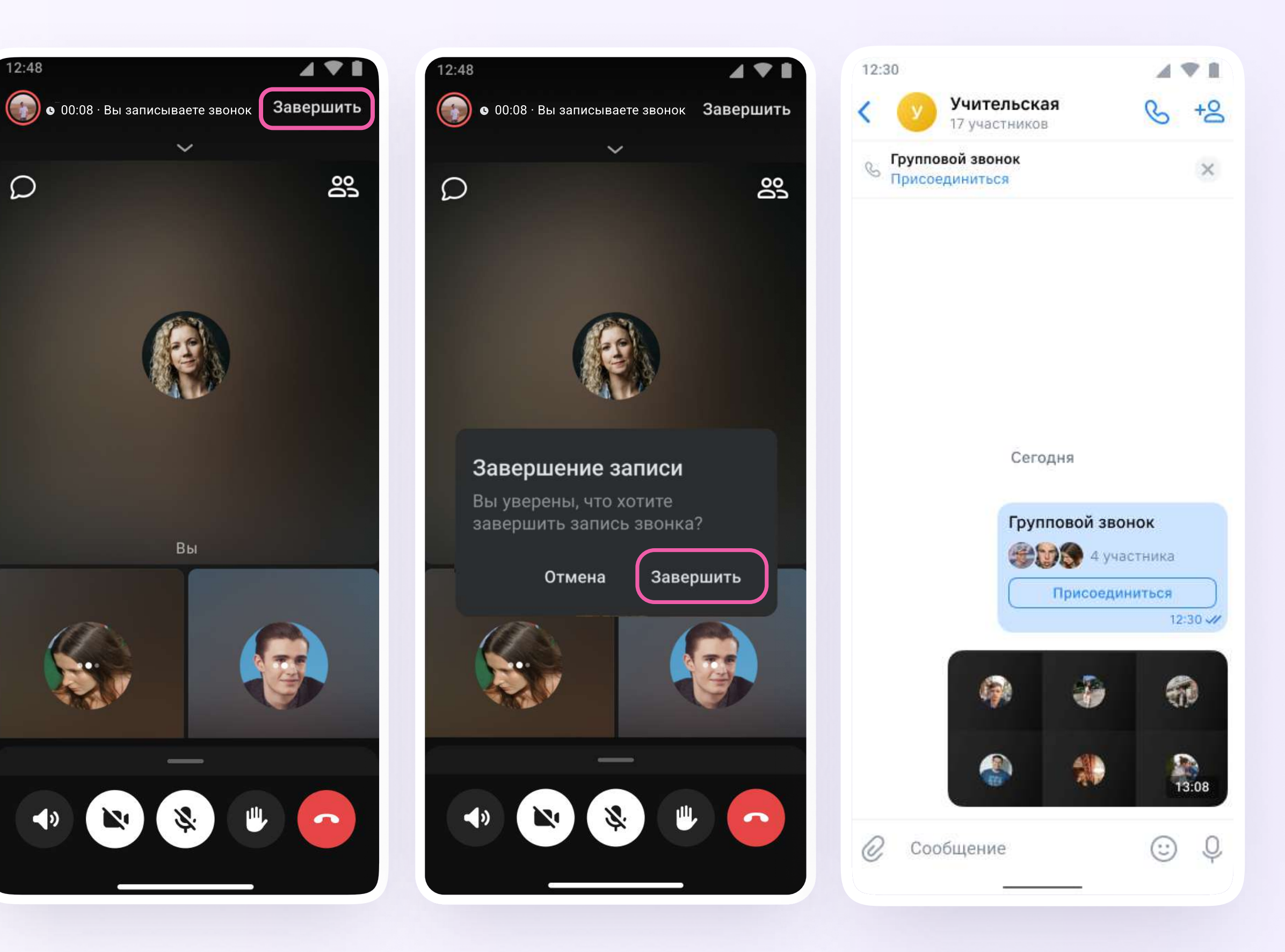

- 10. После начала записи у вас появится счётчик продолжительности записи
- 11. Чтобы закончить запись звонка, нажмите на кнопку «Завершить» в правом верхнем углу

 $\circ$ 

12. Чтобы посмотреть запись звонка, вернитесь в чат, откуда запускали его

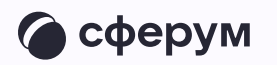

13. Вы можете покинуть звонок. Если вы нажмёте «Выйти», звонок останется доступным для других участников. Чтобы завершить звонок для всех, нажмите на «Завершить звонок для всех»

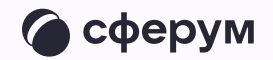

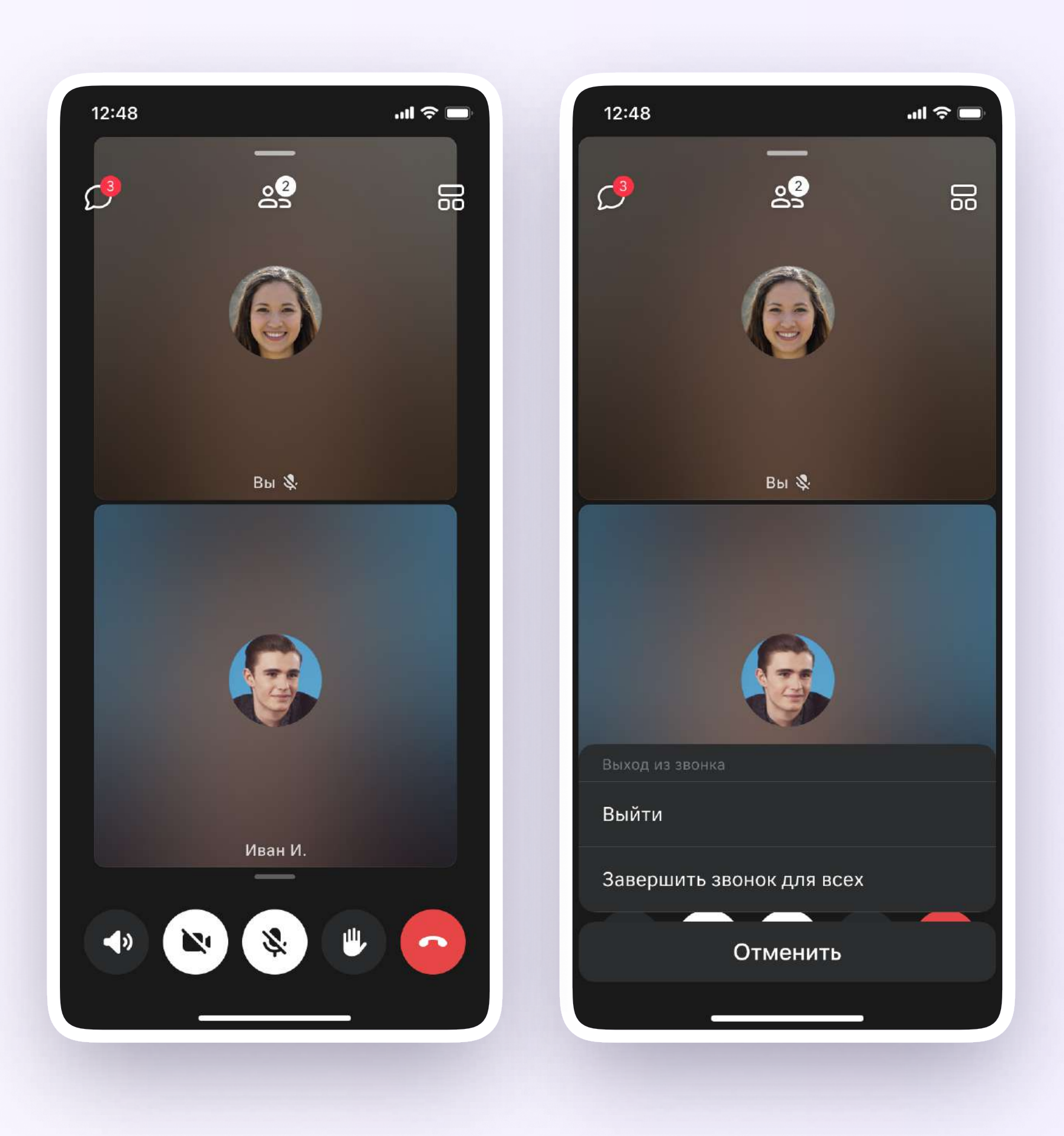

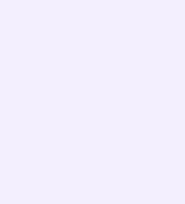

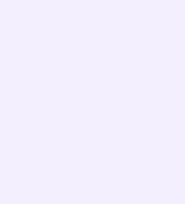

# Запуск звонка из вкладки «Звонки»

- 1. Войдите в свой учебный профиль в мобильном приложении VK Мессенджер
- 2. Для запуска звонка перейдите в раздел «Звонки» по кнопке на нижней панели. Затем нажмите «Создать звонок»

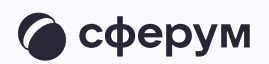

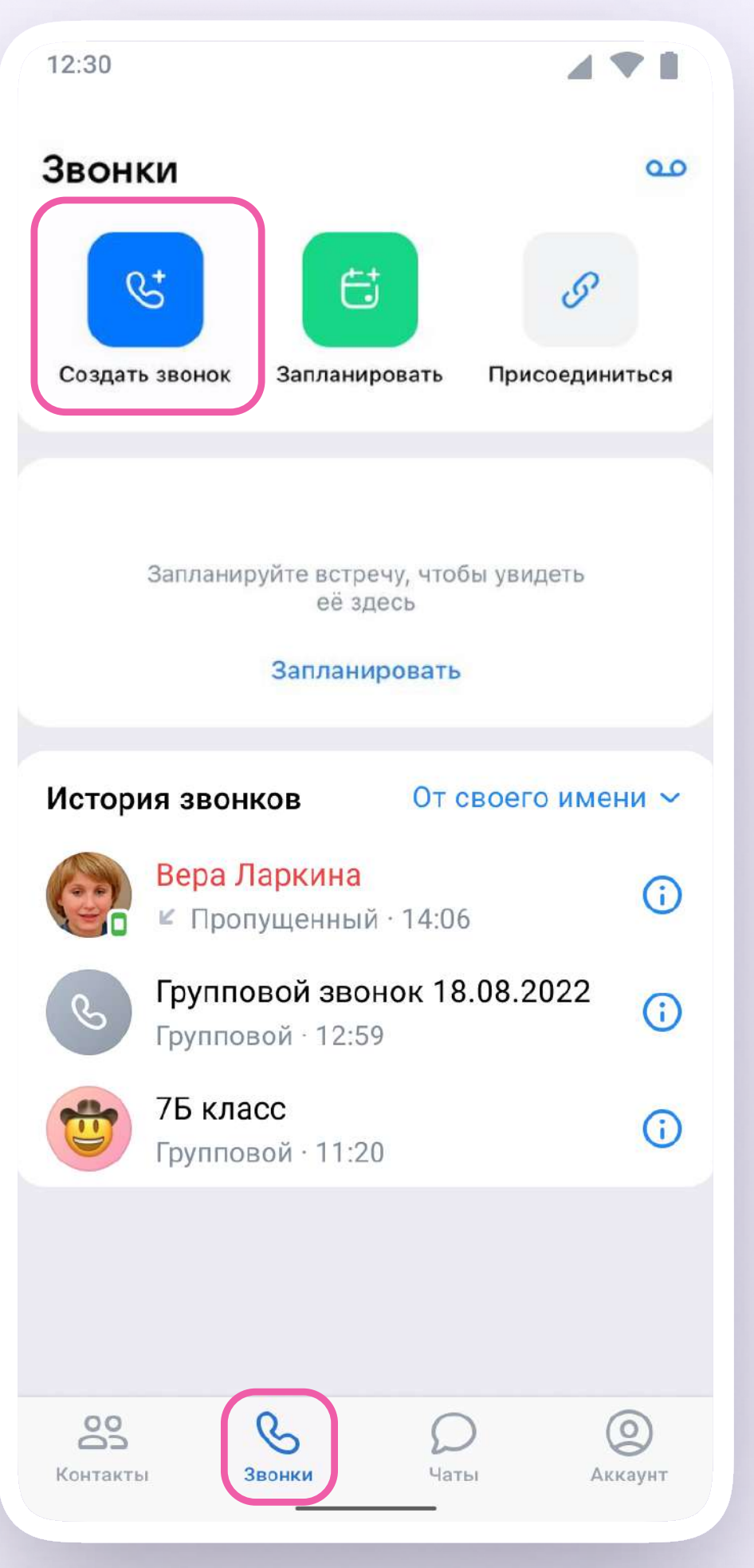

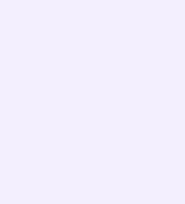

#### $\rightarrow$ Зал ожидания

## 3. В открывшемся меню задайте дополнительные настройки:

Включение этой функции позволит запретить вход в звонок без вашего одобрения

Разрешение или запрет

#### $\overline{Q}$ Управление микрофонами

#### на анонимное подключение к звонку

По умолчанию вход в звонок неавторизованным пользователям закрыт, однако с помощью этой функции вы можете разрешить подключаться к звонку любым пользователям

По умолчанию микрофоны доступны пользователям при входе и во время звонка, однако с помощью этой функции вы можете отключить для участников звонка микрофоны при входе либо же сделать их полностью недоступными

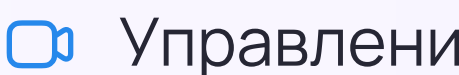

### Управление видео и показом экрана

По умолчанию видео и показ экрана доступны пользователям при входе и во время звонка, однако с помощью этой функции вы можете

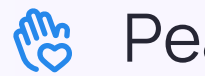

Реакции

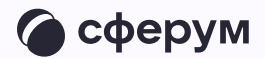

Вы можете включить эту функцию, чтобы участники отправляли смайлики во время звонка

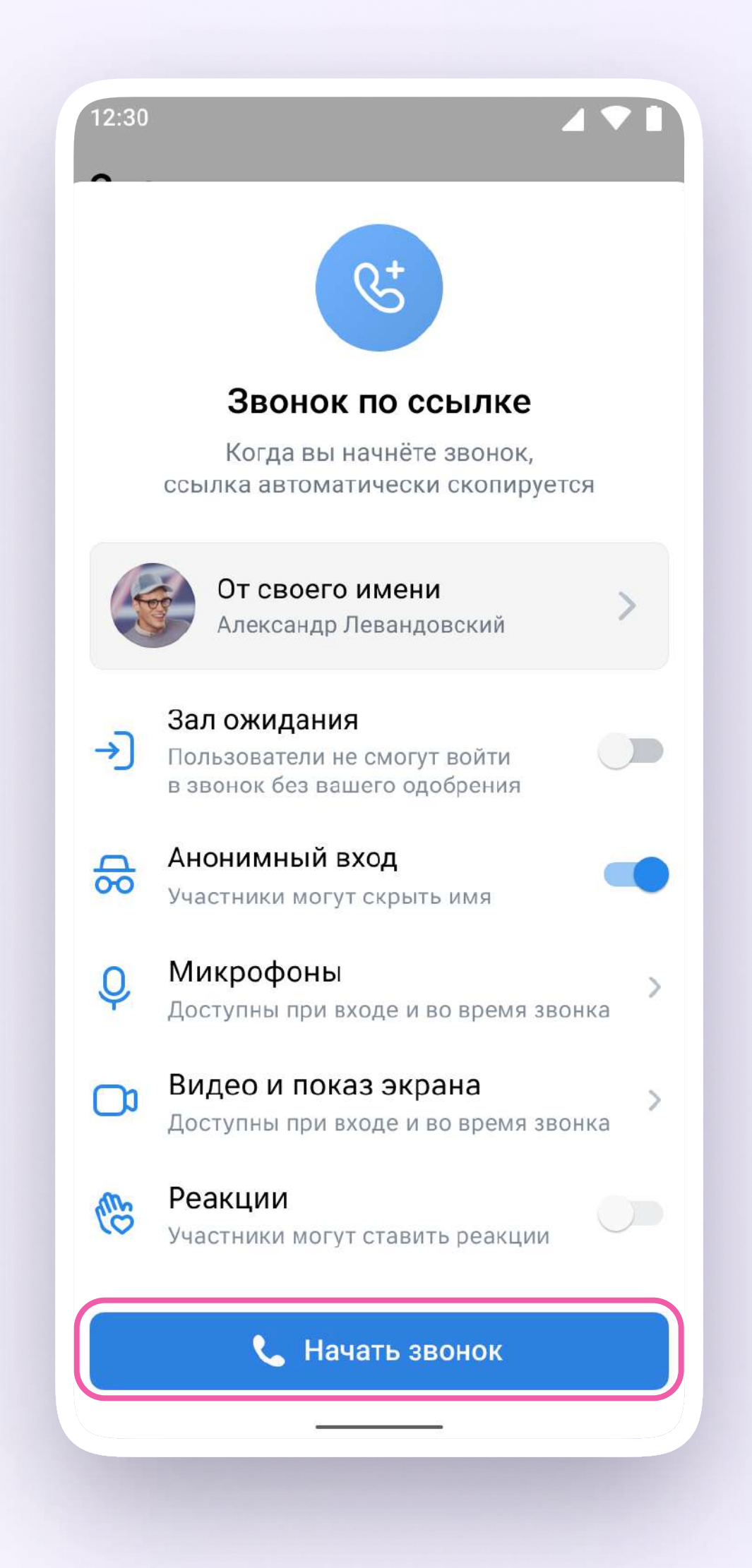

4. В запущенном звонке вам доступны все настройки, рассмотренные выше. Если вы делали запись звонка, откройте чат, чтобы посмотреть её. Чат звонка создаётся автоматически при его запуске - найти его можно во вкладке «Чаты»

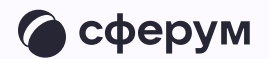

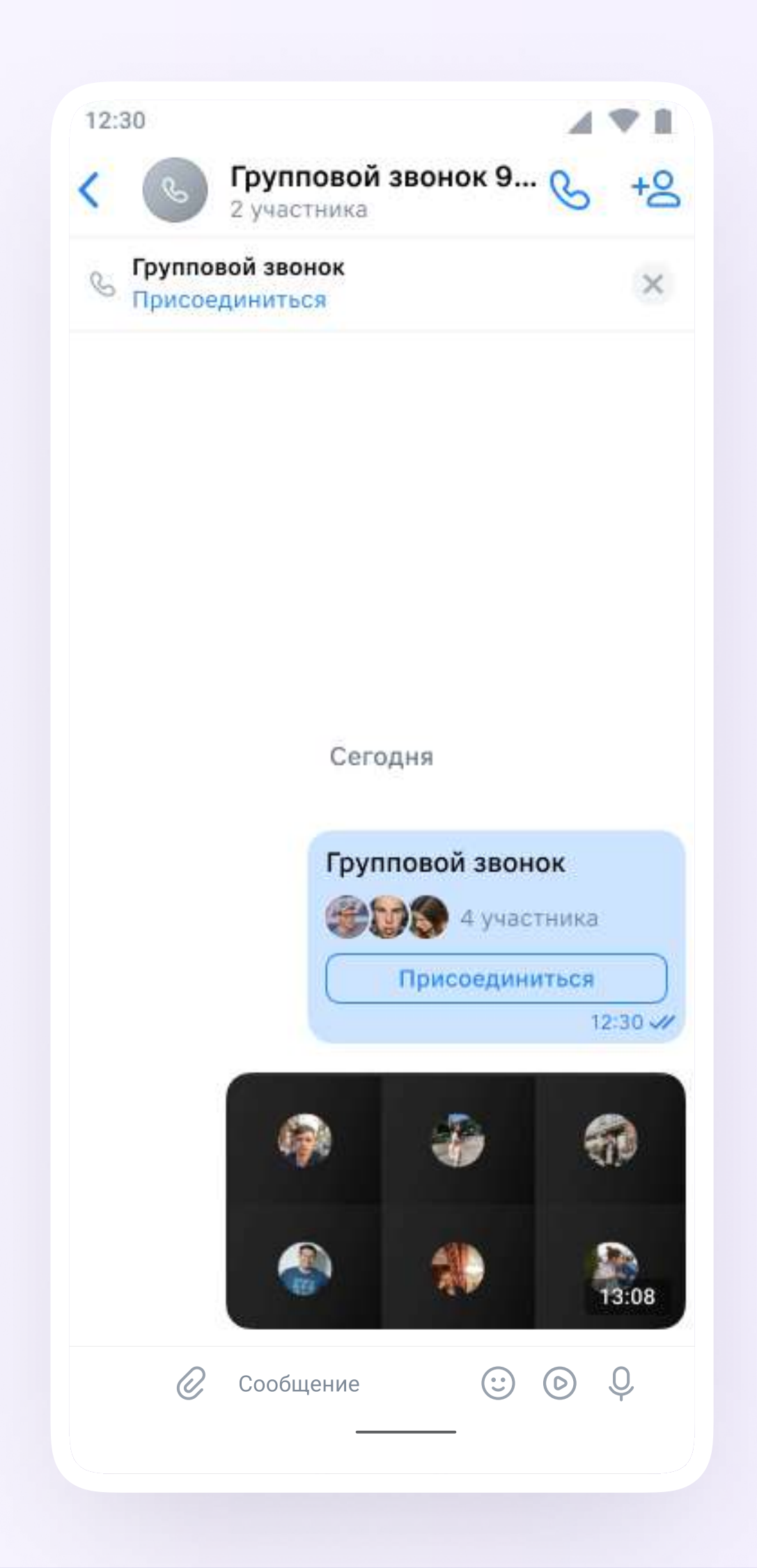

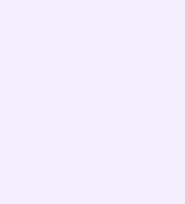